1. Kindly press del key into BIOS, and set "Post & Boot"-> CSM support-> Video as Do not launch The step is disable VGA ROM

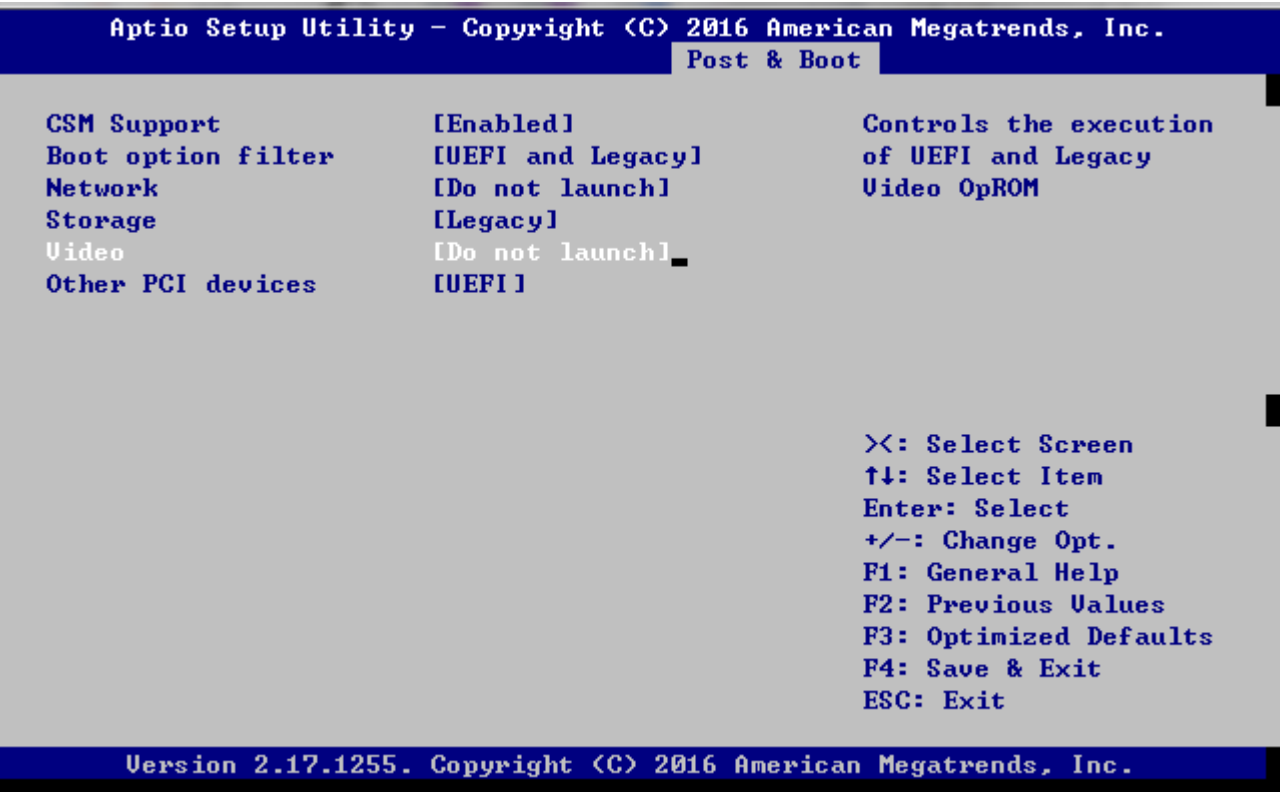

2. Please set CentOS 7 installation media device as first boot device, and console-redirection will show following message.

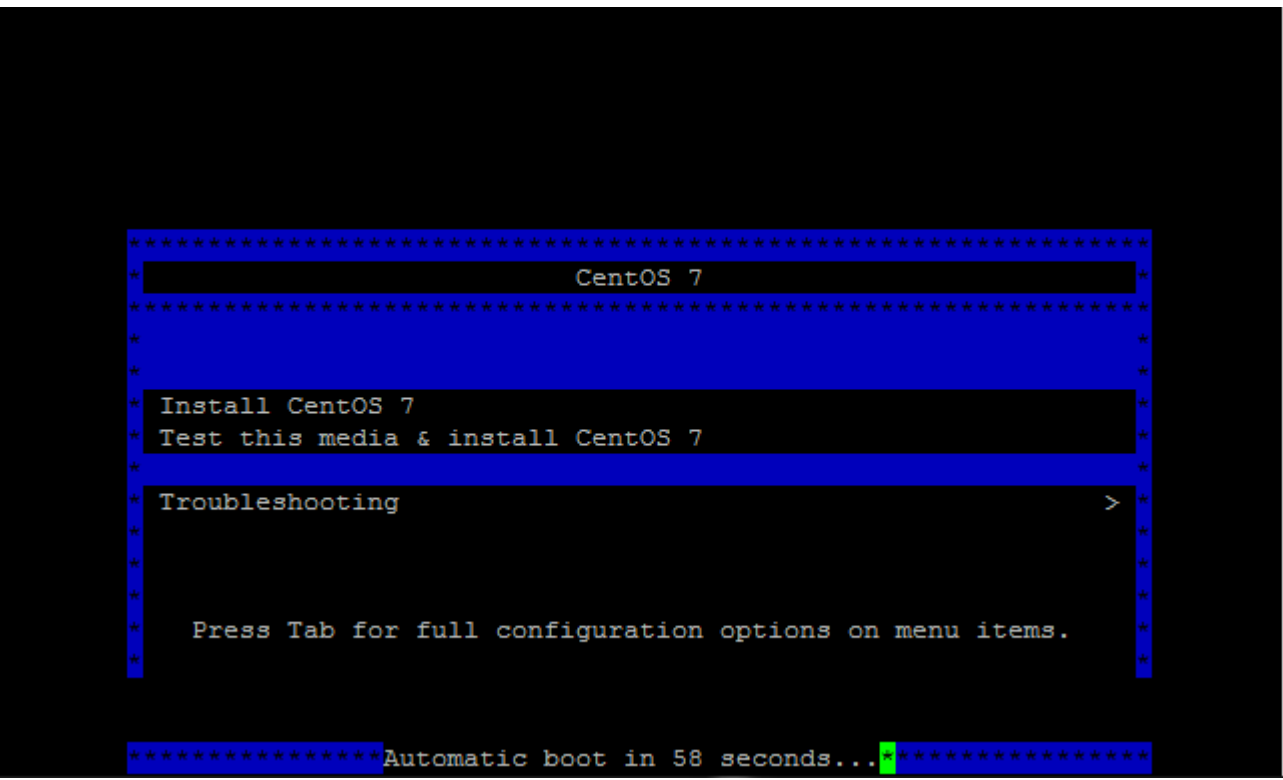

3. Please press "UP" key, and then press "TAB" key, it will show "Install CentOS 7" installation command.

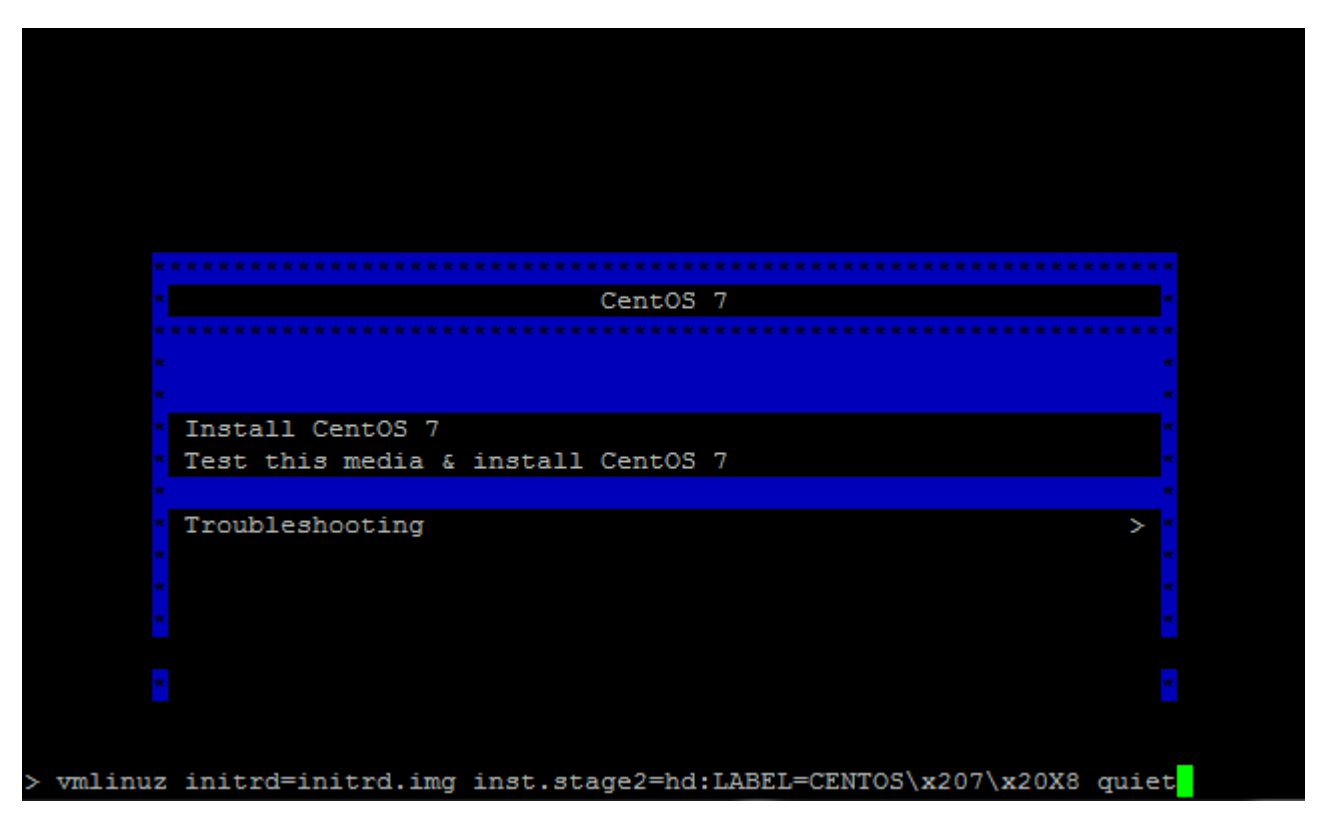

4. Please add "console=ttyS0,115200" in installation command , and then press "Enter key"

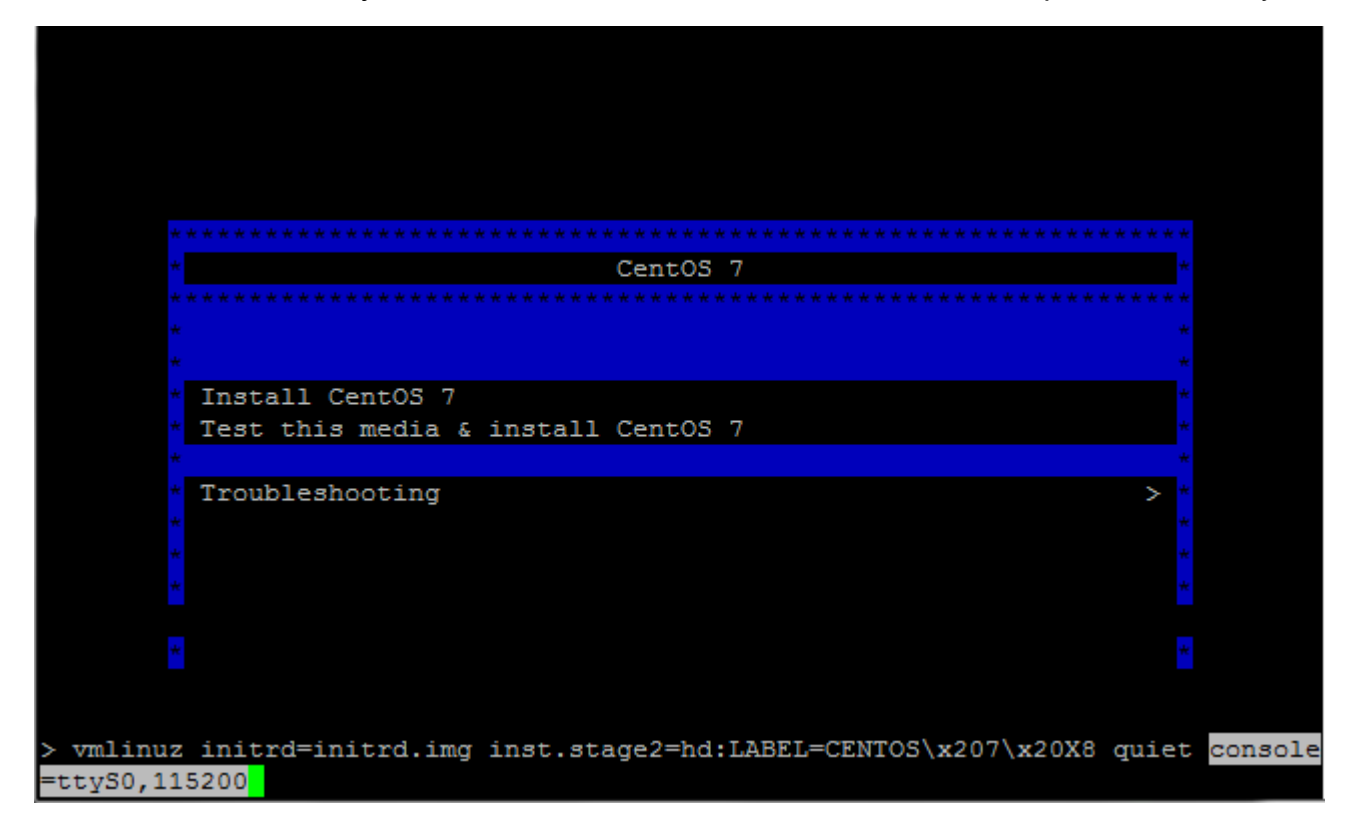

5. When console redirection function sets is OK. The console utility will show boot message

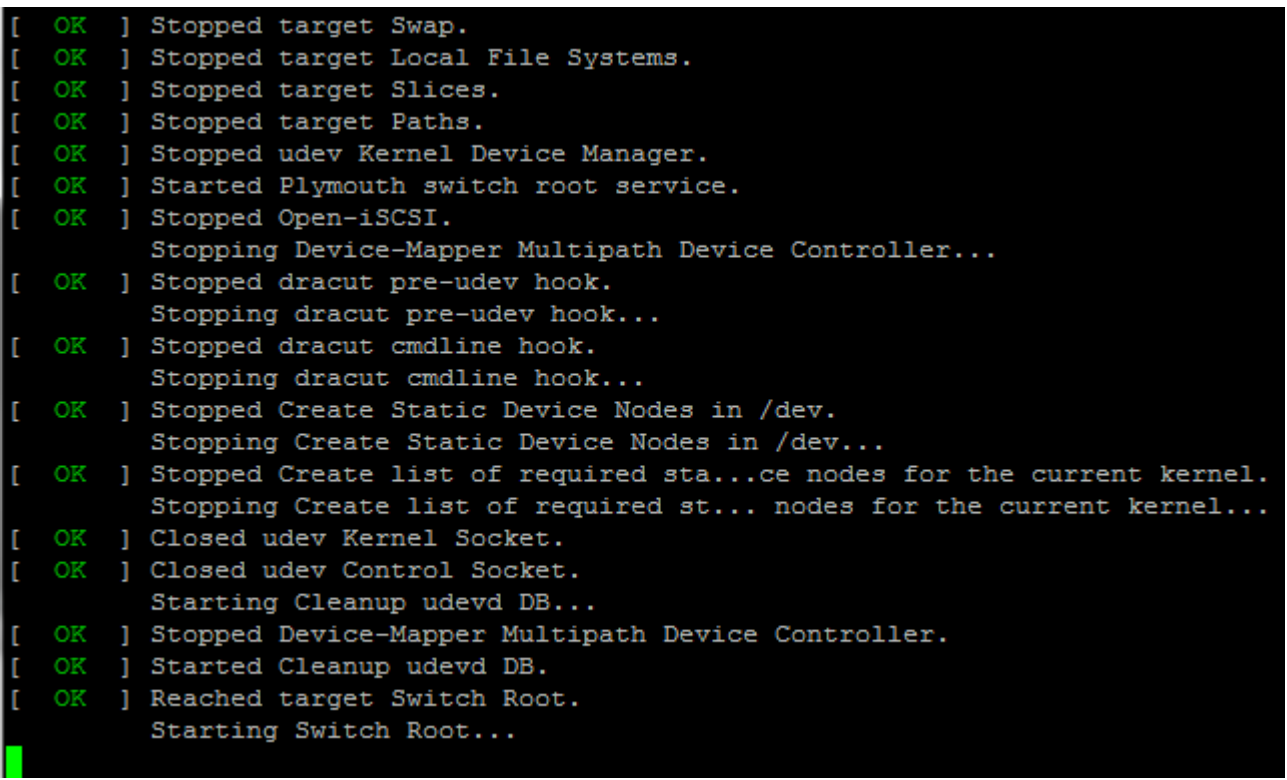

6. Following message is "CentOS-1511" console installation, it needs sting all [!] items ( item 1, 2, 3, 4, 5, 8, 9)

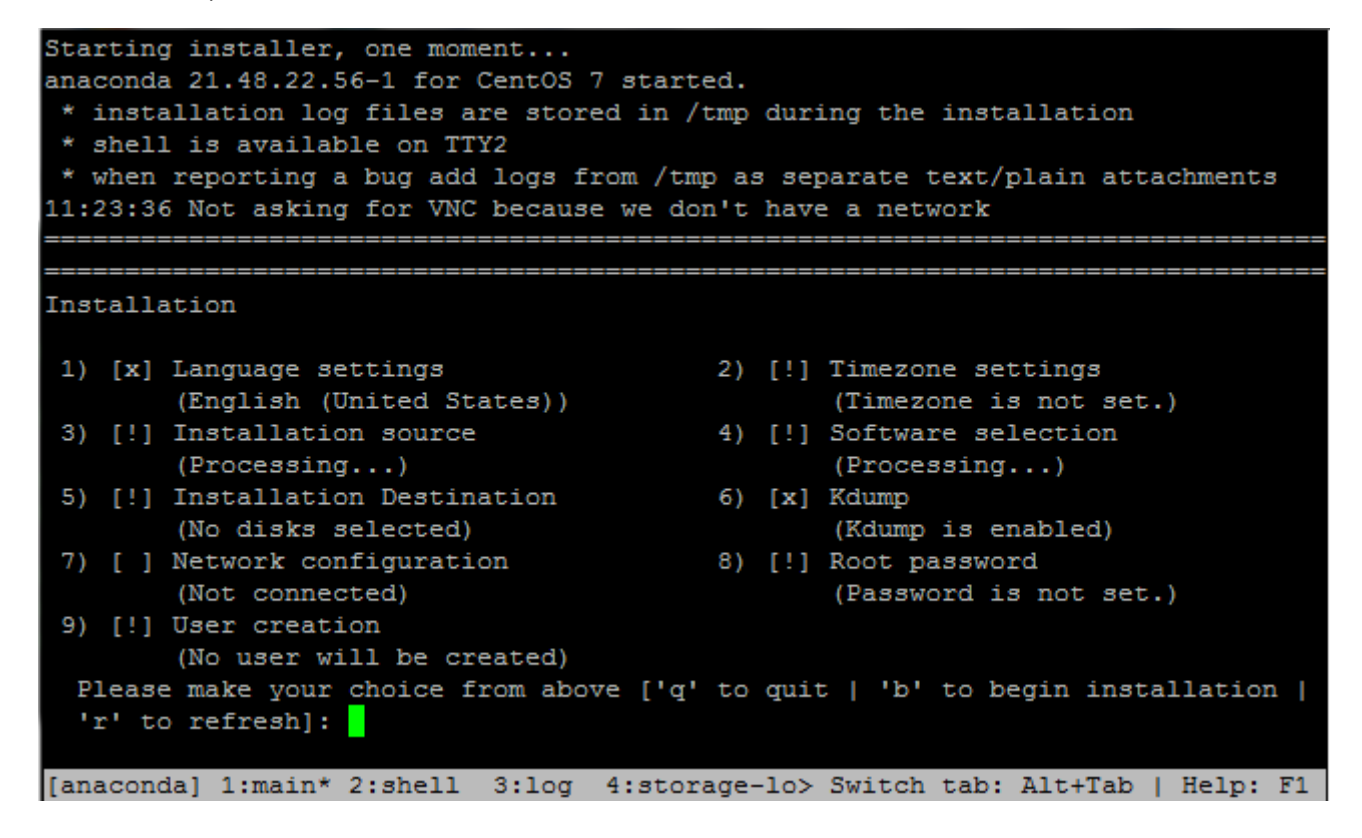

## 7. Please choose item2 to set Timezone ,

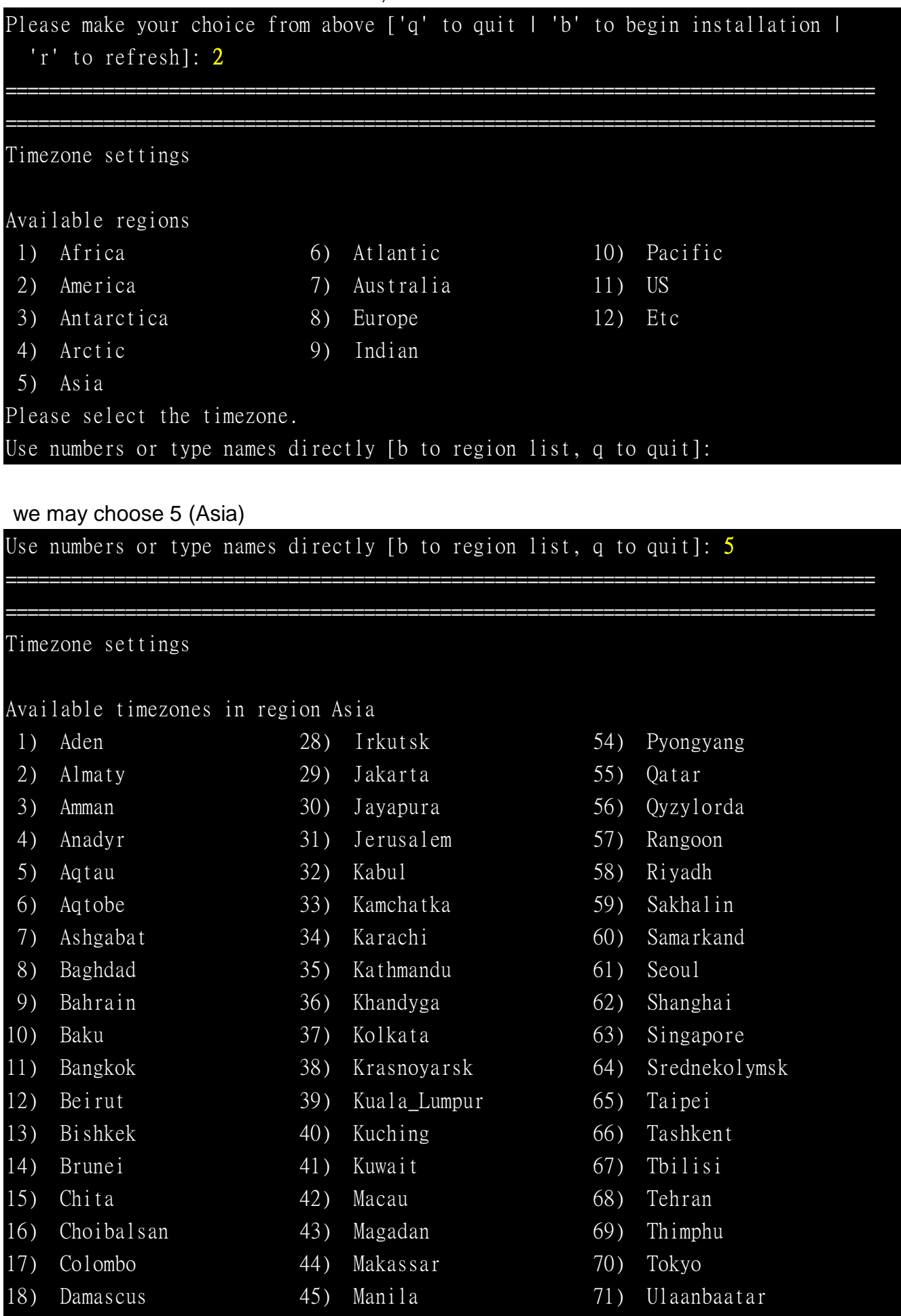

19) Dhaka 46) Muscat 72) Urumqi

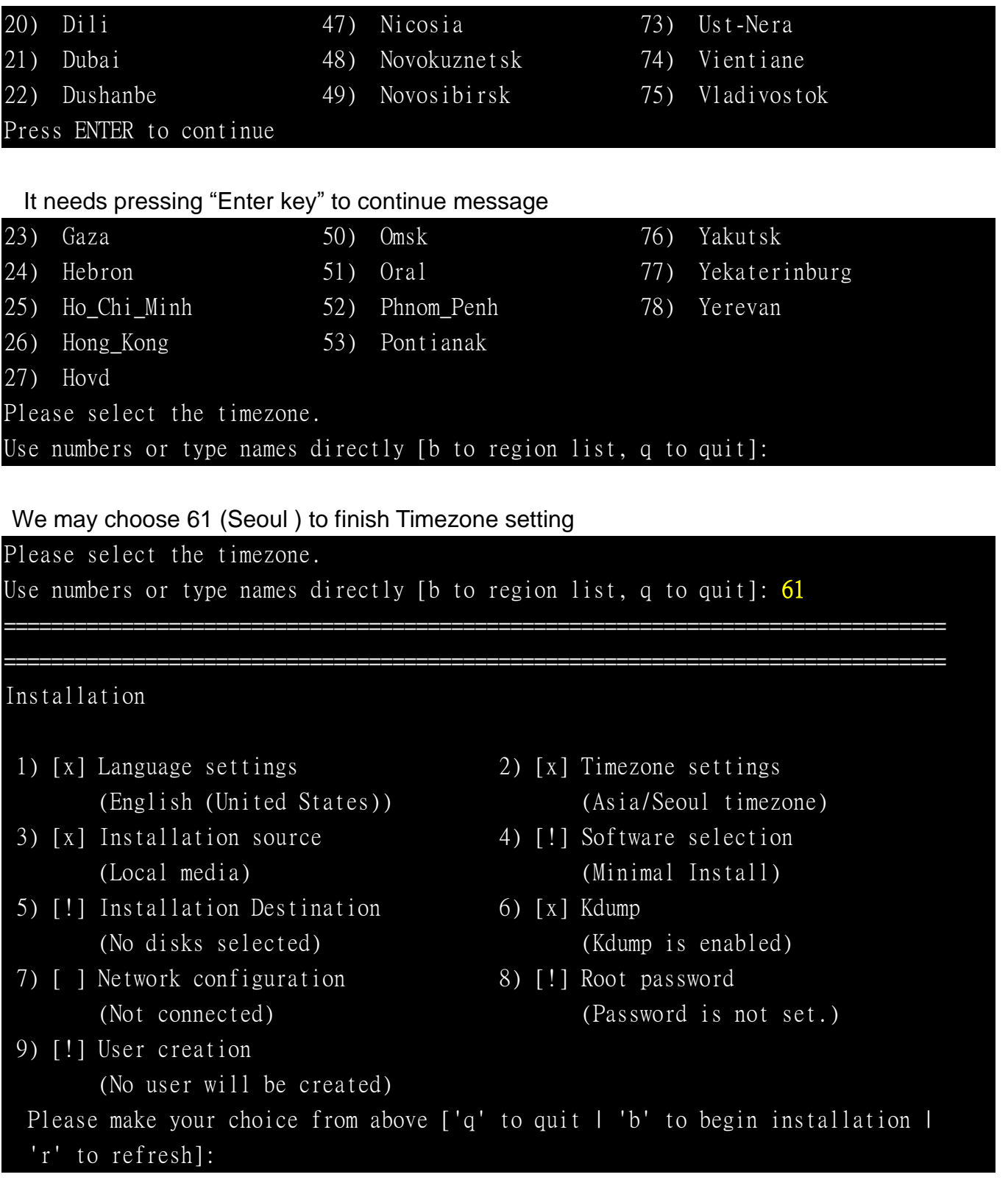

9. Please choose item3 to set Installation source , if your installation source is CD/DVD, please press 1

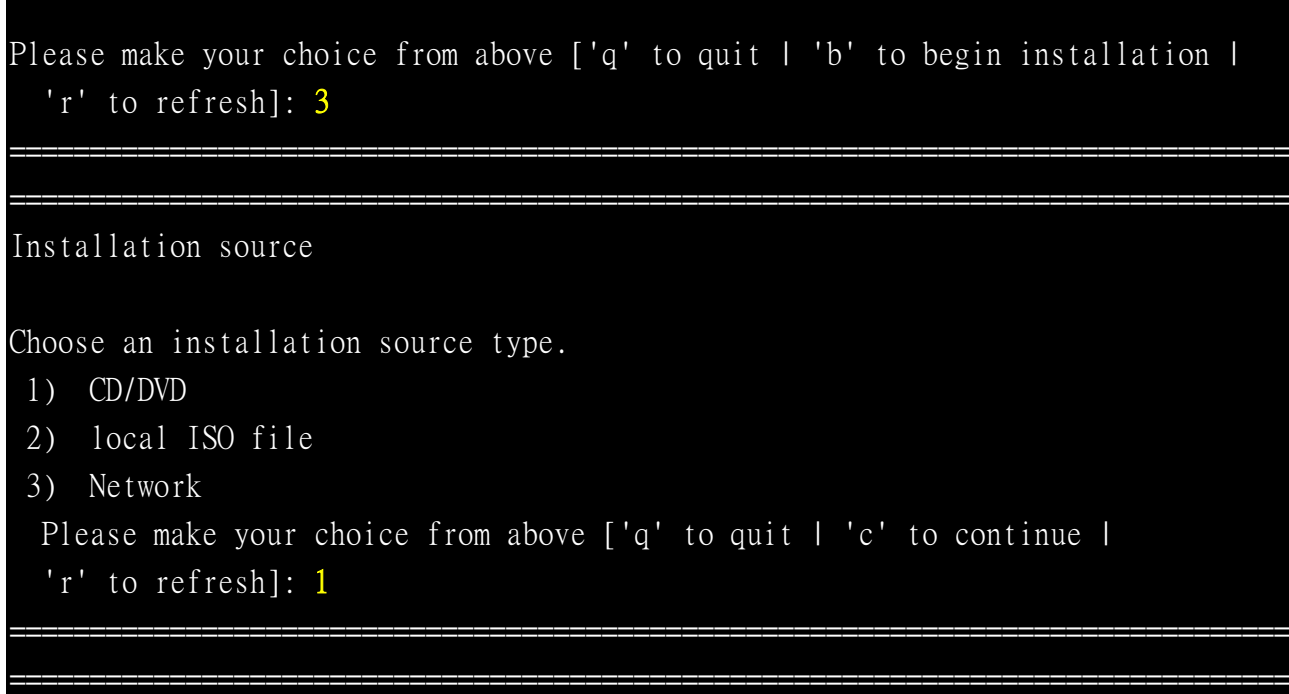

Installation

## 10.Please choose item4 to set Software selection

```
Please make your choice from above ['q' to quit | 'b' to begin installation |
   'r' to refresh]: 4
================================================================================
================================================================================
Base environment
Software selection
Base environment
1) [x] Minimal Install 7) [ ] Server with GUI
 2) [ ] Compute Node 8) [ ] GNOME Desktop
3) [ ] Infrastructure Server 9) [ ] KDE Plasma Workspaces
 4) [ ] File and Print Server 10) [ ] Development and Creative Work
 5) [ ] Basic Web Server station
 6) [ ] Virtualization Host
 Please make your choice from above ['q' to quit | 'c' to continue |
  'r' to refresh]:
```
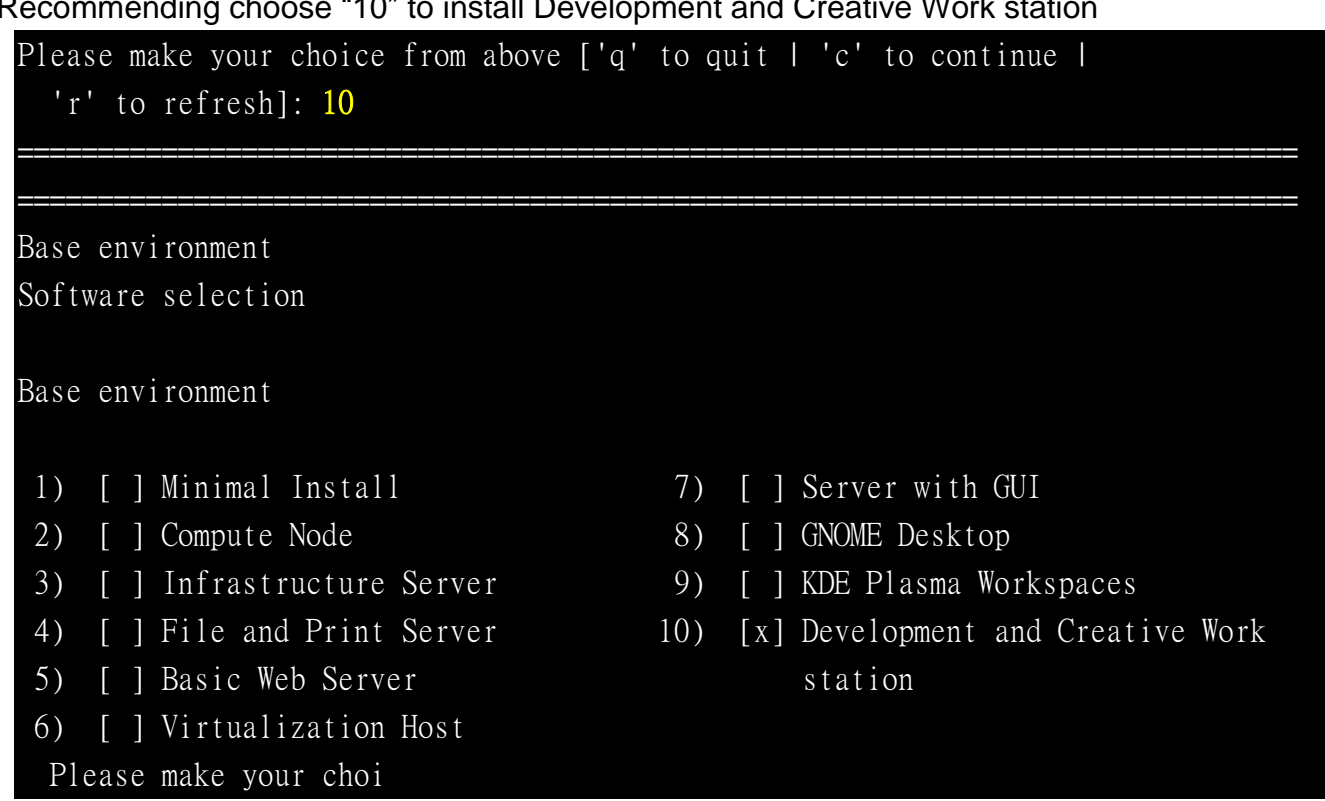

## Recommending choose "10" to install Development and Creative Work station

Please press "c" to continue installation, item 4 needs some time to finish setting,

Please make your choice from above ['q' to quit | 'c' to continue | 'r' to refresh]: c ================================================================================

================================================================================

Installation

- 1) [x] Language settings 2) [x] Timezone settings
- 3) [!] Installation source 4) [!] Software selection
- 5) [!] Installation Destination 6) [x] Kdump (No disks selected) (Kdump is enabled)
- 7) [ ] Network configuration 8) [!] Root password

9) [!] User creation

(No user will be created)

- (English (United States)) (Asia/Seoul timezone)
- (Processing...) (Processing...)
	-
- (Not connected) (Password is not set.)

Please make your choice from above ['q' to quit | 'b' to begin installation | 'r' to refresh]:

11.Please choose item5 to set Installation Destination, my system is installing a WDC 750G HDD,

```
Please make your choice from above ['q' to quit | 'b' to begin installation |
   'r' to refresh]: 5
```
================================================================================

```
================================================================================
Probing storage...
Installation Destination
[ ] 1) WDC WD7500BPKX-0: 698.64 GiB (sda)
[ ] 2) SanDisk Ultra: 14.44 GiB (sdb)
[ ] 3) Select all
No disks selected; please select at least one disk to install to.
  Please make your choice from above ['q' to quit | 'c' to continue |
```
I choose WDC 750G as Installation Destination

```
Please make your choice from above ['q' to quit | 'c' to continue |
 'r' to refresh]: 1
```
================================================================================

```
================================================================================
Probing storage...
Installation Destination
[x] 1) WDC WD7500BPKX-0: 698.64 GiB (sda)
[ ] 2) SanDisk Ultra: 14.44 GiB (sdb)
[ ] 3) Select all
1 disk selected; 698.64 GiB capacity; 1880.5 KiB free ...
  Please make your choice from above ['q' to quit | 'c' to continue |
   'r' to refresh]:
```
Please press c to continue to install, and then installation will show following message, Recommending user choose item 2 (Use All Space)

```
Please make your choice from above ['q' to quit | 'c' to continue |
   'r' to refresh]:c
Autopartitioning Options
[ ] 1) Replace Existing Linux system(s)
[x] 2) Use All Space
[ ] 3) Use Free Space
Installation requires partitioning of your hard drive. Select what space to use
for the install target.
 Please make your choice from above ['q' to quit | 'c' to continue |
   'r' to refresh]:
```
Autopartitioning Options chooses finish, please press "c" to continue to install OS.

Autopartitioning Options

[ ] 1) Replace Existing Linux system(s)

[x] 2) Use All Space

[ ] 3) Use Free Space

Installation requires partitioning of your hard drive. Select what space to use for the install target.

Please make your choice from above ['q' to quit | 'c' to continue | 'r' to refresh]:c

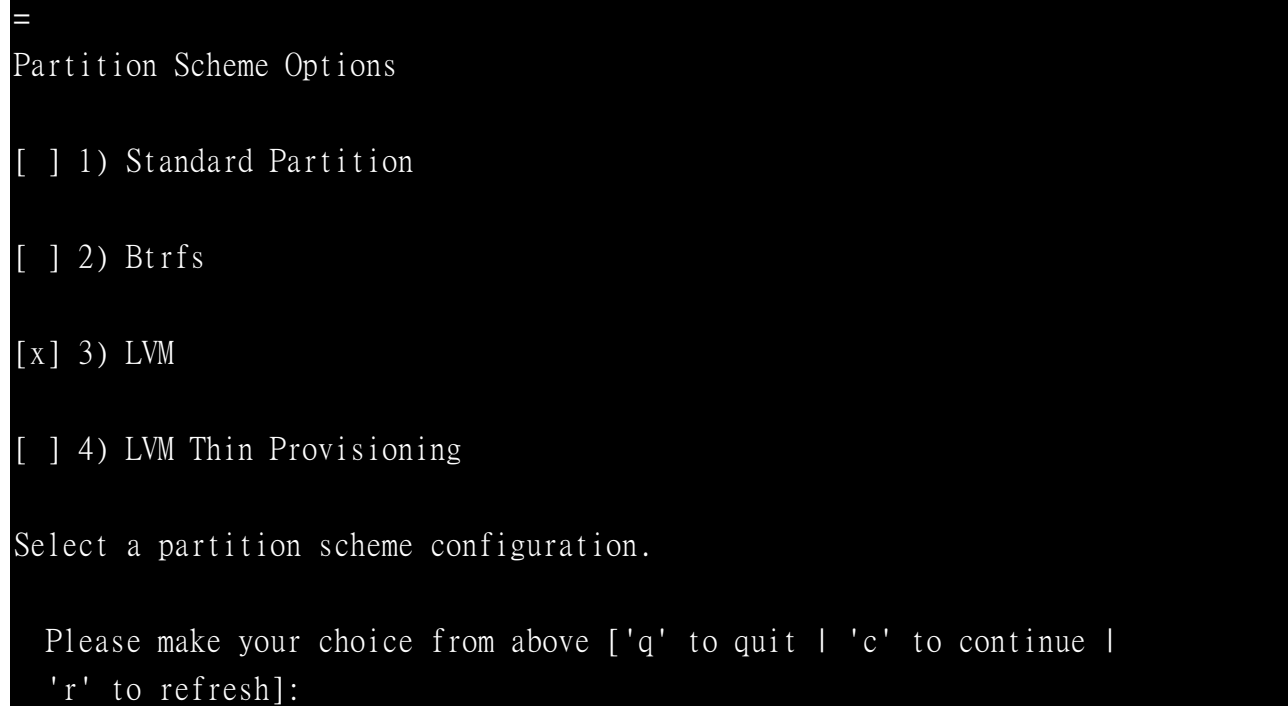

For test, I recommend your choosing item 1 "Standard Partition". and press " c" to continue OS installation,

```
Partition Scheme Options
[x] 1) Standard Partition
[ ] 2) Btrfs
[ ] 3) LVM
[ ] 4) LVM Thin Provisioning
Select a partition scheme configuration.
 Please make your choice from above ['q' to quit | 'c' to continue |
   'r' to refresh]:c
```
Generating updated storage configuration

12.Please choose item8 to set Root password.

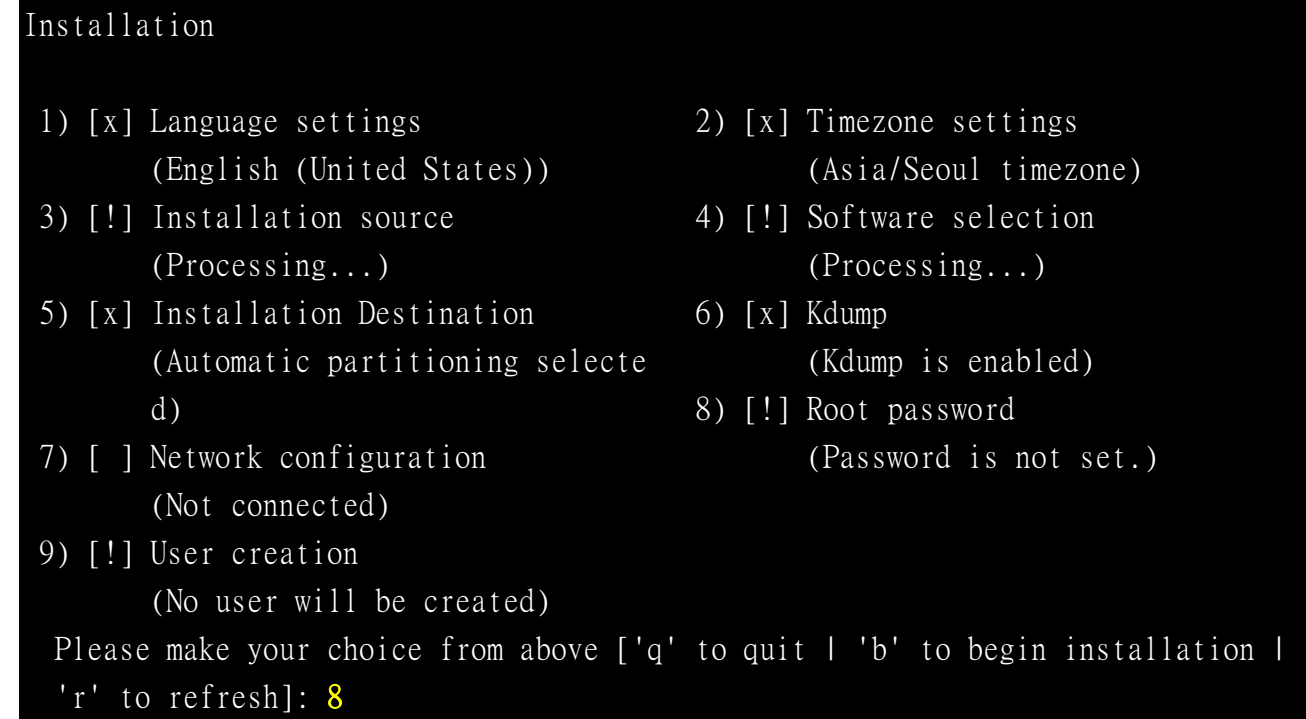

Please keyin password & confirm again.

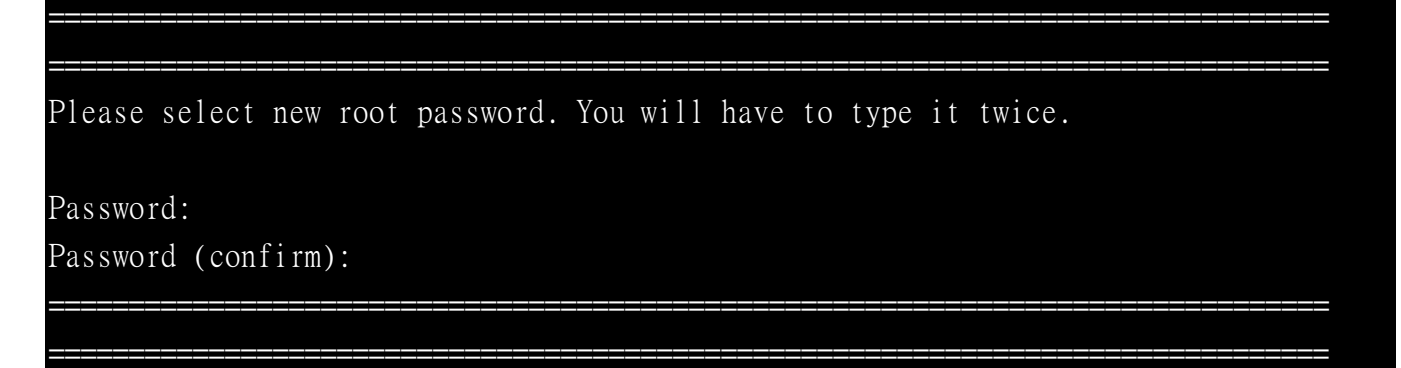

When password is weak, it will ask customer to double confirm, if you agree weak password, please key-in "yes".

```
Question
You have provided a weak password: The password fails the dictionary check - it
is based on a dictionary word
Would you like to use it anyway?
Please respond 'yes' or 'no': yes
```
## 13. Please choose item9 to set user account.

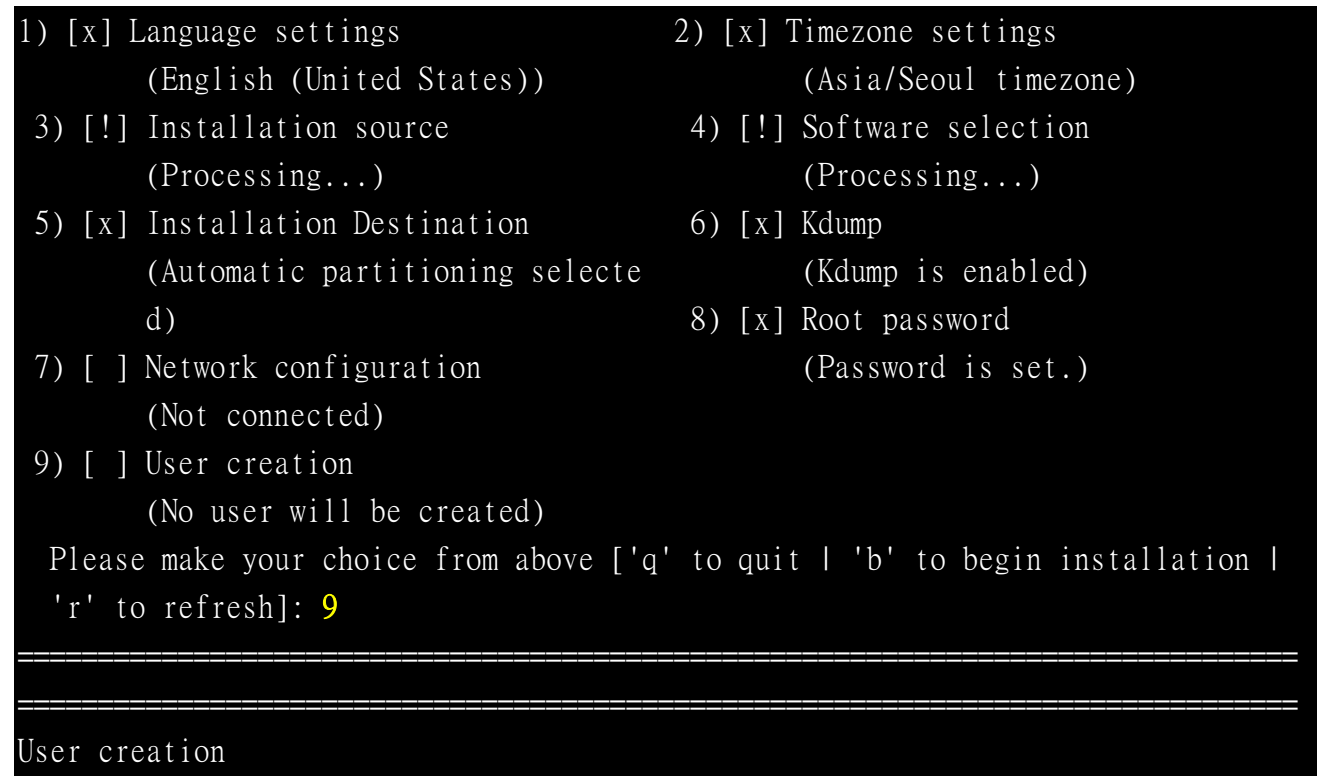

1) [ ] Create user Please make your choice from above ['q' to quit | 'c' to continue | 'r' to refresh]:

Please press "1" to set user account.

User creation 1) [ ] Create user Please make your choice from above ['q' to quit | 'c' to continue | 'r' to refresh]: 1 ================================================================================ ================================================================================

User creation

- 1) [x] Create user
- 2) Fullname
- 3) Username
- 4) [ ] Use password
- 5) [ ] Administrator
- 6) Groups

Please press "2" and key in user name.

```
Please make your choice from above ['q' to quit | 'c' to continue |
   'r' to refresh]: 2
================================================================================
================================================================================
Enter new value for 'Fullname' and press enter
ae 
================================================================================
================================================================================
User creation
 1) [x] Create user
 2) Fullname
    ae
 3) Username
    ae
 4) [ ] Use password
 5) [ ] Administrator
```
6) Groups

Please press 4 to set user password

```
Please make your choice from above ['q' to quit | 'c' to continue |
   'r' to refresh]: 4
================================================================================
================================================================================
User creation
 1) [x] Create user
 2) Fullname
    ae
 3) Username
    ae
 4) [x] Use password
 5) Password
 6) [ ] Administrator
7) Groups
```
Please press "5"and key-in user password.

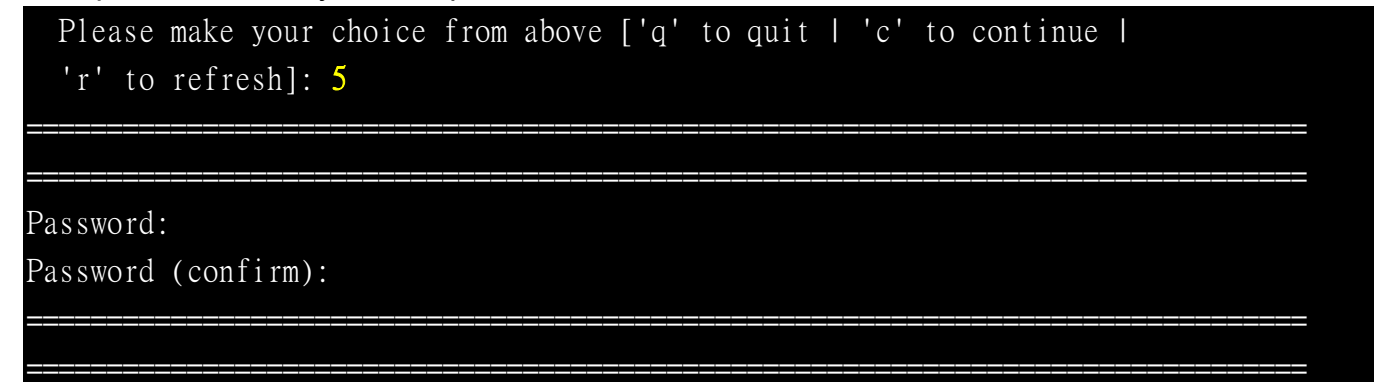

When user password is weak, it will ask customer the same question, if you agree weak password, please key-in "yes".

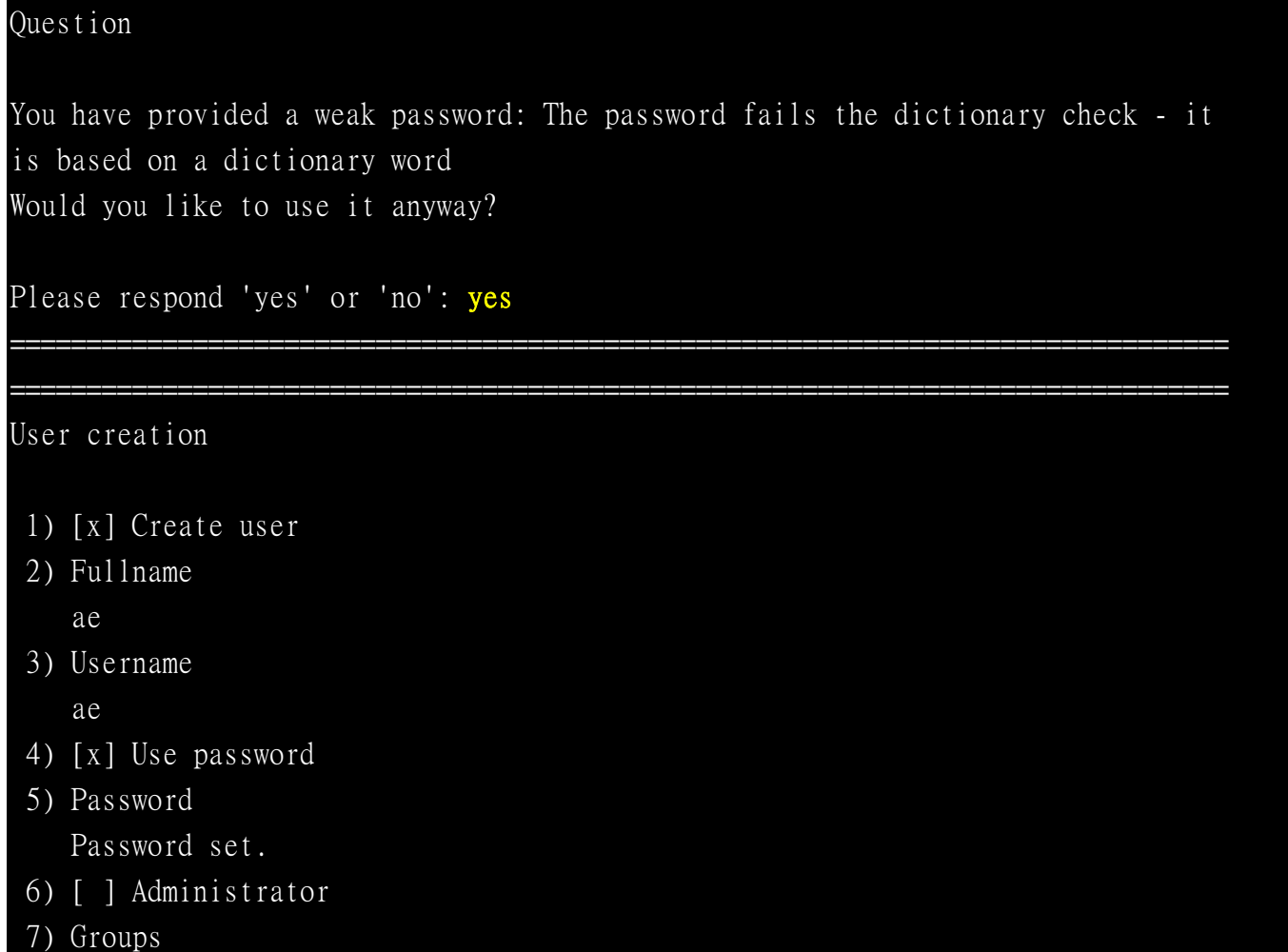

14 When user finishes user account setting, please press "c" to continue. When item 1,2,3,4,5,6,8,9, are setting finish, please press "b" to begin installation

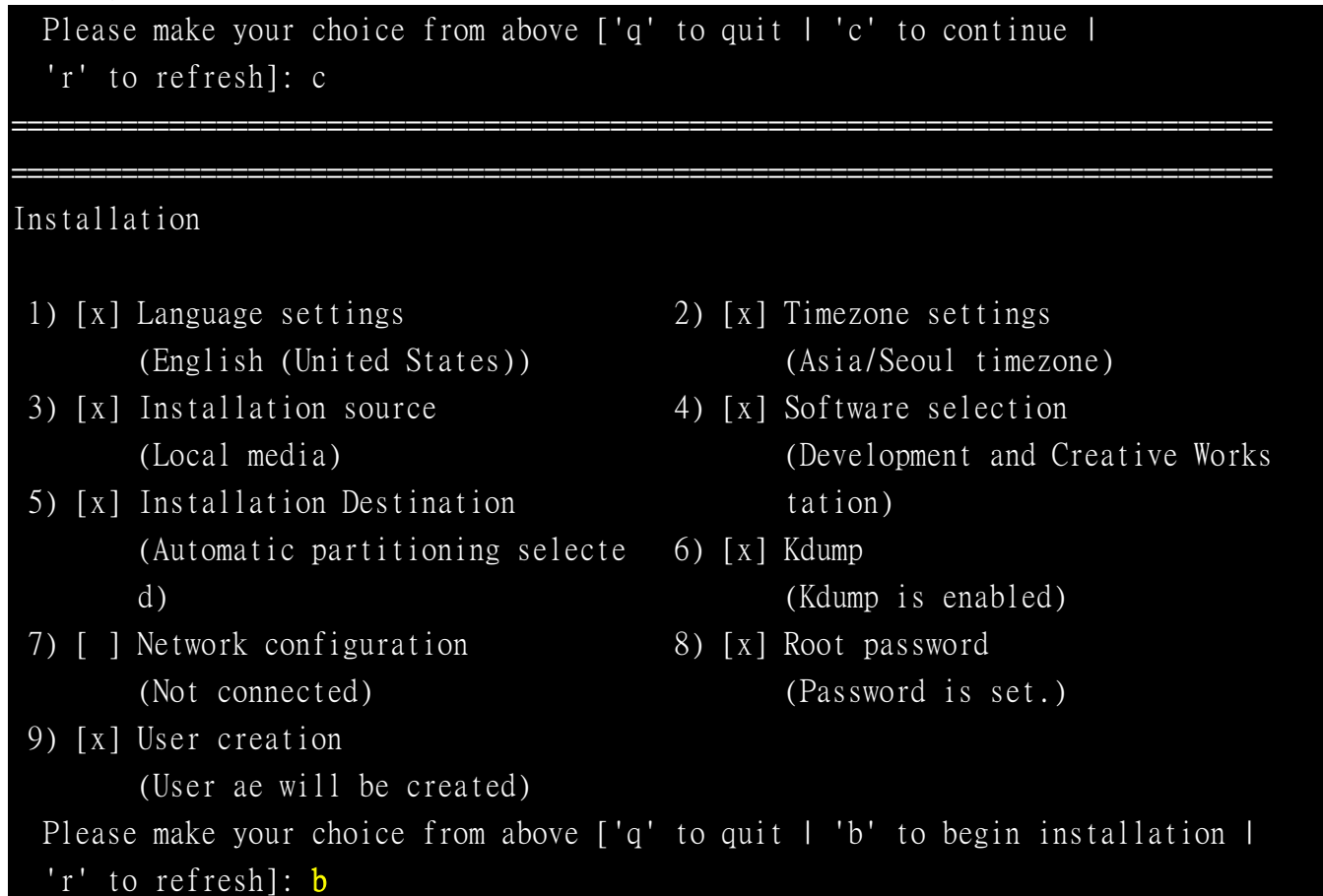

The installation will format HDD & install OS's package in HDD,

```
Progress
Setting up the installation environment
Creating disklabel on /dev/sda
Creating swap on /dev/sda2
Creating xfs on /dev/sda5
Creating xfs on /dev/sda3
Creating xfs on /dev/sda1
Starting package installation process
```
15. When OS's package installs finish, it will show following message, please press Enter key to complete installation

```
Performing post-installation setup tasks
Installing boot loader
Performing post-installation setup tasks
Configuring installed system
Writing network configuration
Creating users
Configuring addons
Generating initramfs
Running post-installation scripts
        Use of this product is subject to the license agreement found at 
/usr/share/centos-release/EULA
         Installation complete. Press return to quit
```
And system will auto reboot.

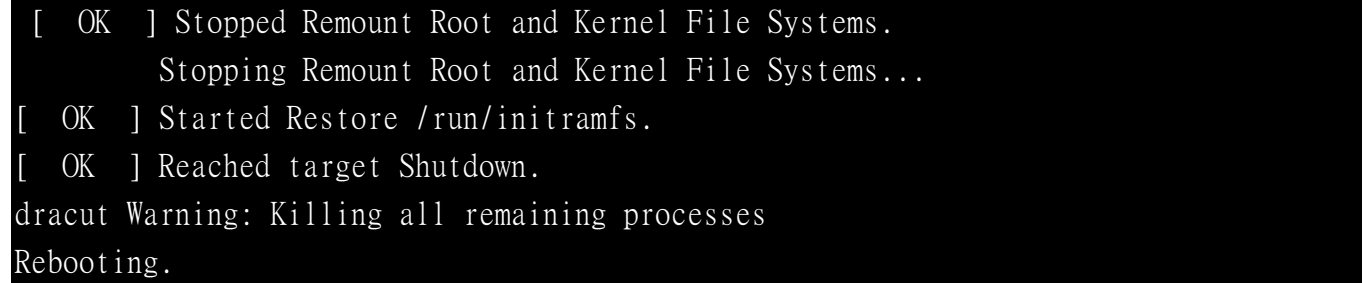

16. When system reboot, please remove installation media source, or into BIOS sets HDD as boot device,

17. Console utility will show following message at next boot. Please choose "CentOS Linux (3.10.0-327.el7.x86\_64) 7 (Core)" to boot in linux

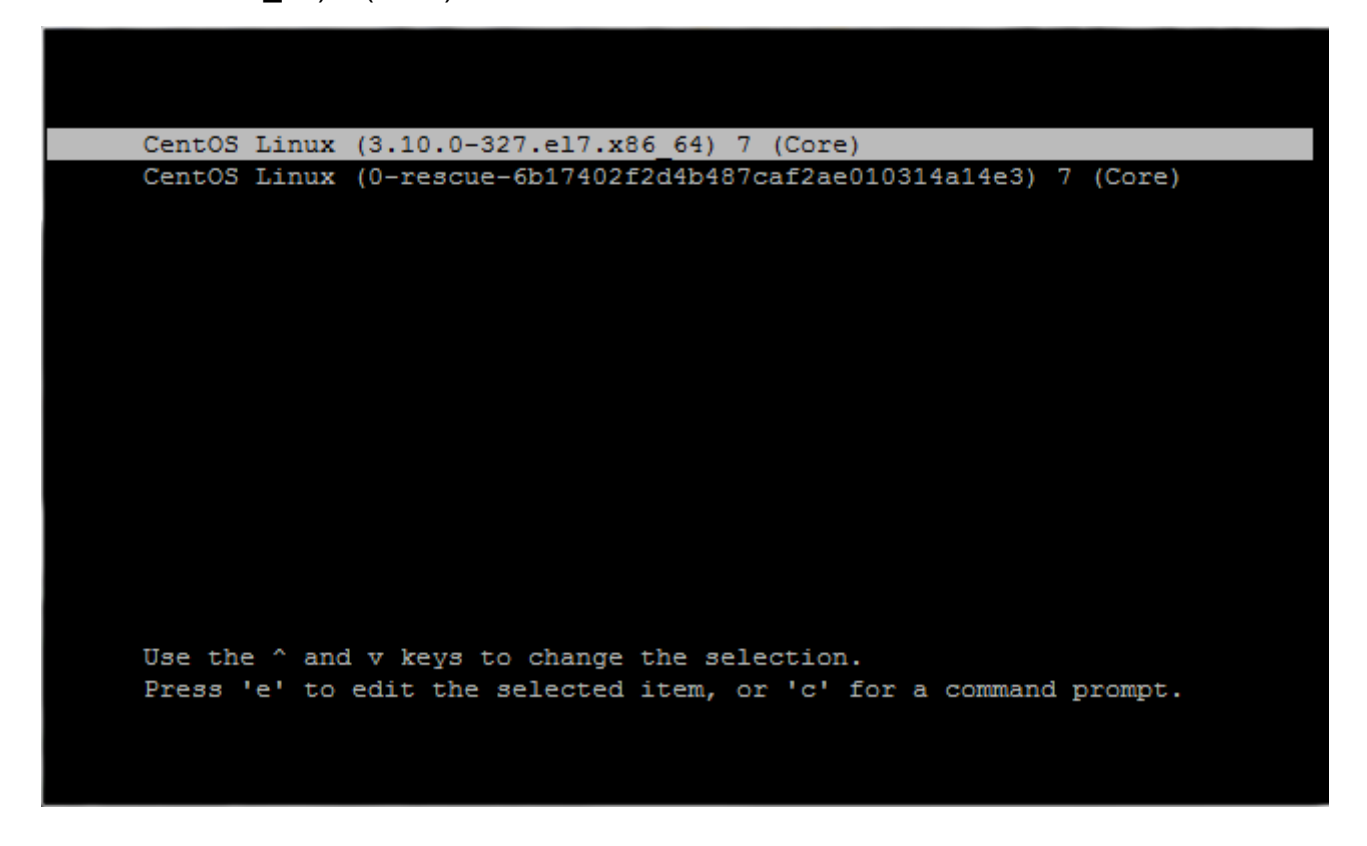

When OS first boot up, it needs user to agree License, please press "1"

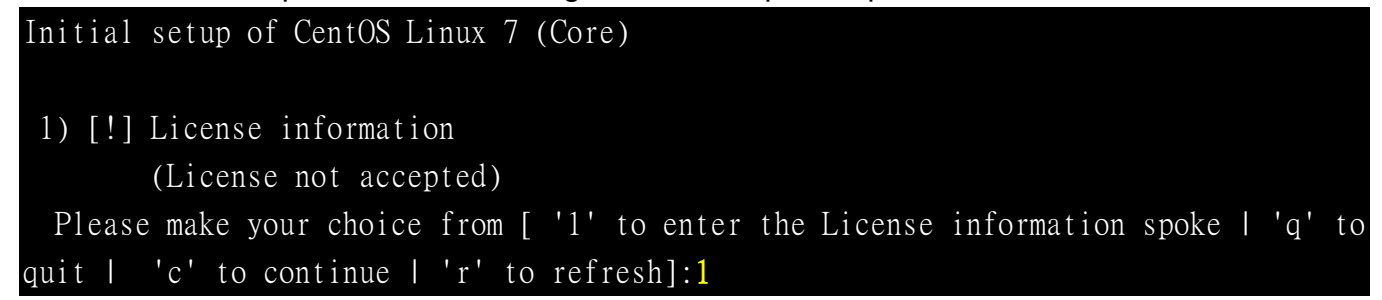

And "2" to agree License , and then press "c" to continue

================================================================================ License information 1) Read the License Agreement [  $\vert$  2) I accept the license agreement. Please make your choice from above ['q' to quit | 'c' to continue | 'r' to refresh]: 2 Please make your choice from above ['q' to quit | 'c' to continue | 'r' to refresh]: c

The last step, key-in username & password to login centOS 7-1511

[ OK ] Reached target Multi-User System. Starting Update UTMP about System Runlevel Changes... [ OK ] Started Update UTMP about System Runlevel Changes. CentOS Linux 7 (Core) Kernel 3.10.0-327.el7.x86\_64 on an x86\_64 localhost login: root Password: [root@localhost ~]#